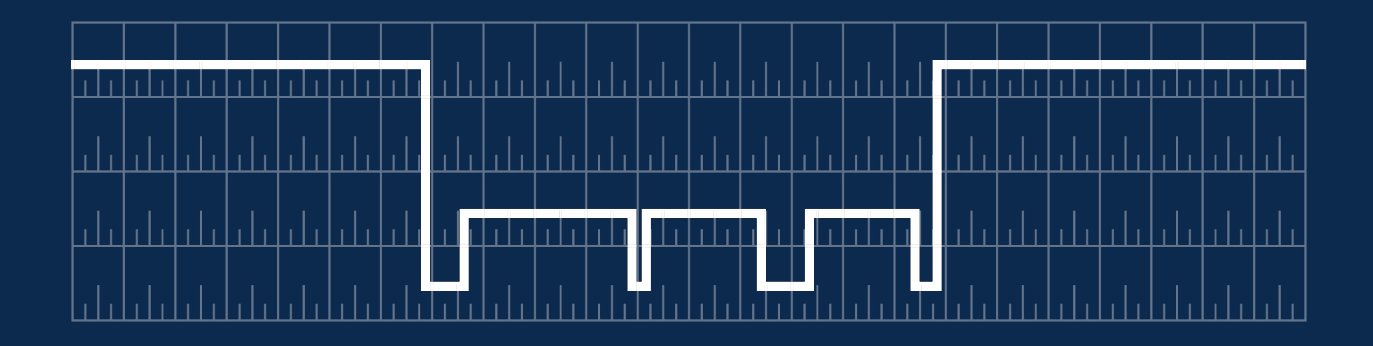

# ELD MANUAL

## TRUE ROAD ELOGS

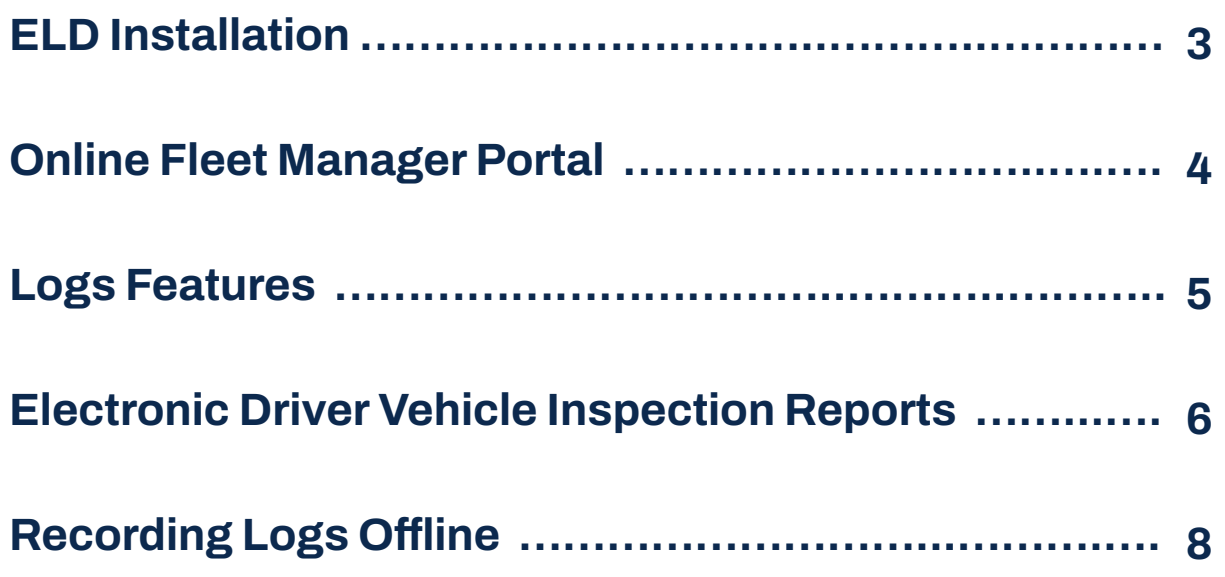

#### **Identify the ECM Port:**

Locate the ECM (diagnostic) port on your truck. Identify the appropriate cable based on your vehicle type:

- Heavy-duty vehicles typically have 9- or 6-pin circular ports.
- Light or medium-duty vehicles usually have an OBDII port.

#### **Install the Hardware:**

Connect the ELD device to the ECM port using the provided cable.

Mount the device on the dashboard, ensuring it is visible to the driver while seated and from outside the vehicle.

#### **Log into the Mobile App:**

- Download the mobile app onto your mobile device.
- Use the credentials provided by your fleet manager to log in.
- Select your vehicle from the list of available options in the app.
- Allow the Bluetooth connection to establish with the hardware, enabling the recording of driving time, miles, and locations.

#### **Sign in into portal:**

Go to your preferred browser, enter the portal URL, and use your credentials to sign in.

#### **Company Information:**

Provide necessary company details in the company settings section.

#### **Portal Users:**

Create user accounts for fleet managers and administrators with unique usernames and passwords.

#### **Driver and Vehicle Details:**

Enter driver and vehicle information, including names, contact details, and vehicle specifications.

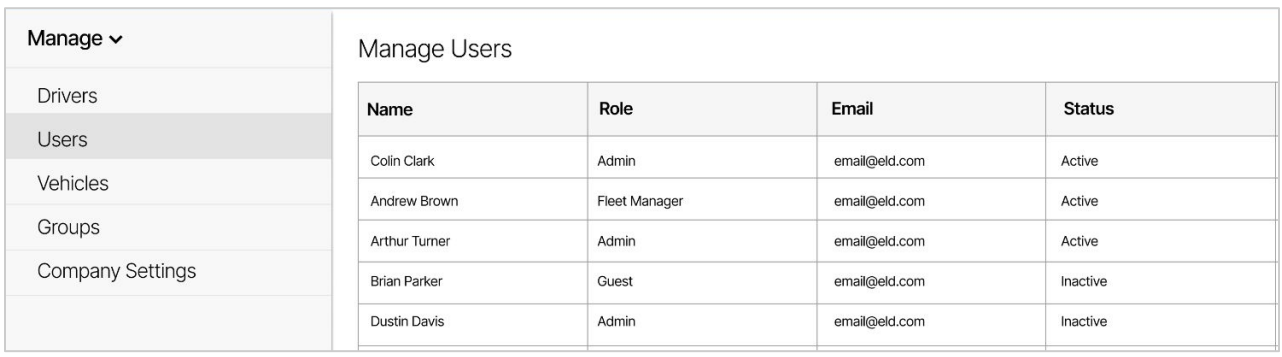

### **Logs Features**

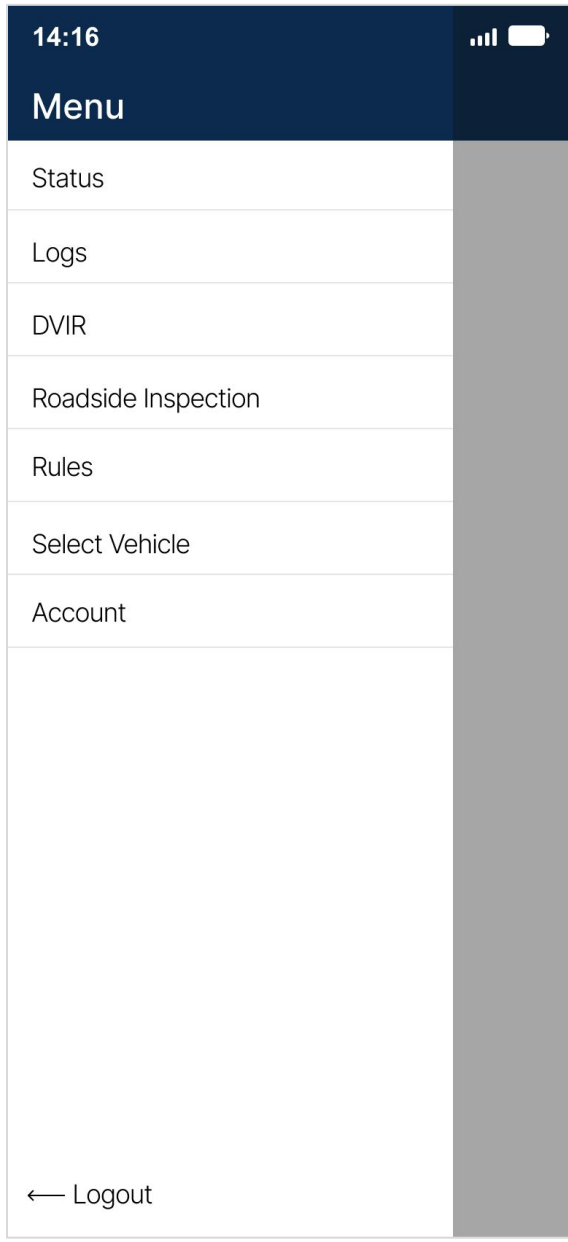

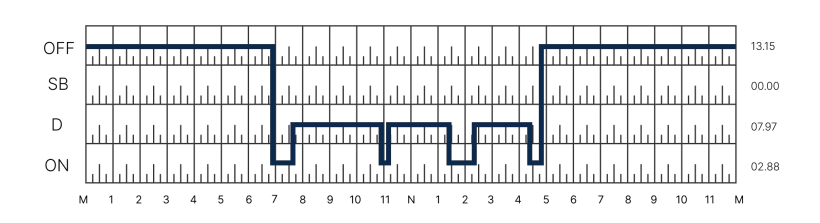

#### **Go to the Main Menu to access all the features and functionalities related to your HOS:**

- Available Hours and Required Breaks
- Records of Duty Status
- Roadside Inspection Function
- Inter-and Intrastate HOS Rules

## **Electronic Driver Vehicle Inspection Reports**

#### **Create a new inspection report:**

- Access the Menu and go to DVIR.
- Tap the plus sign to initiate a new inspection report. A list of vehicle components will be presented.
- Mark the checkbox for any components with detected defects.
- Provide general notes in the Remarks section.
- When finished, tap the Sign button to finalize the report. The report will be saved in the DVIR history section.

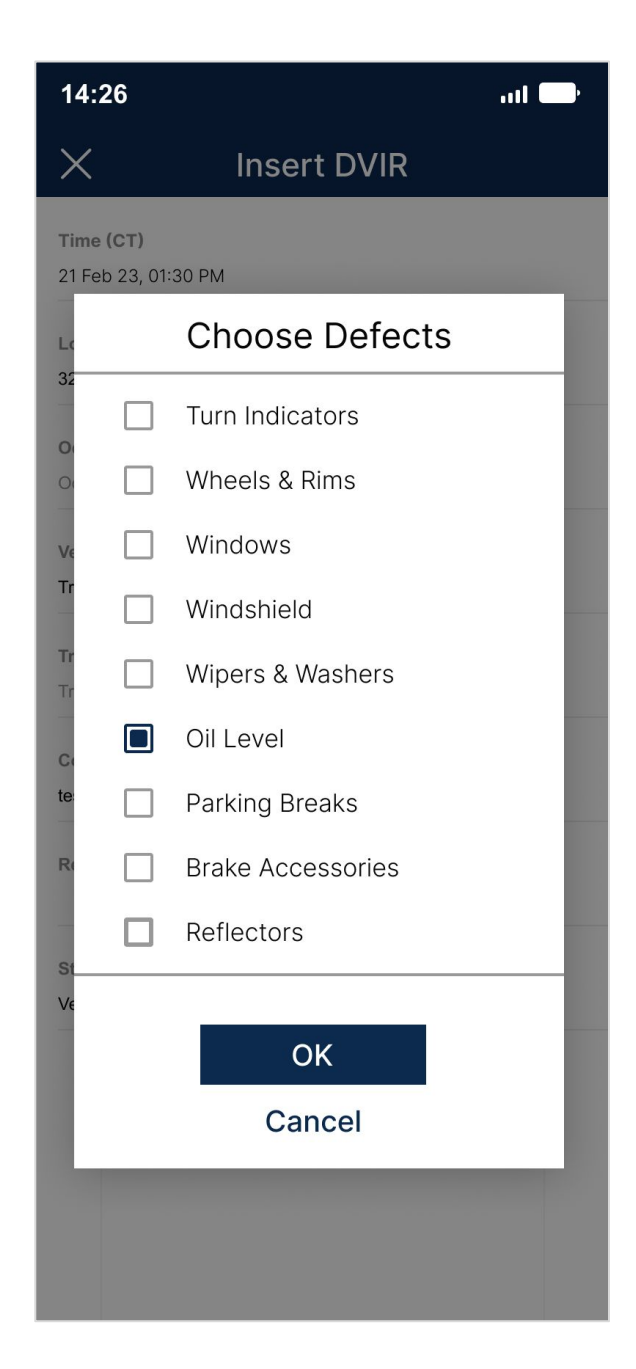

## **Electronic Driver Vehicle Inspection Reports**

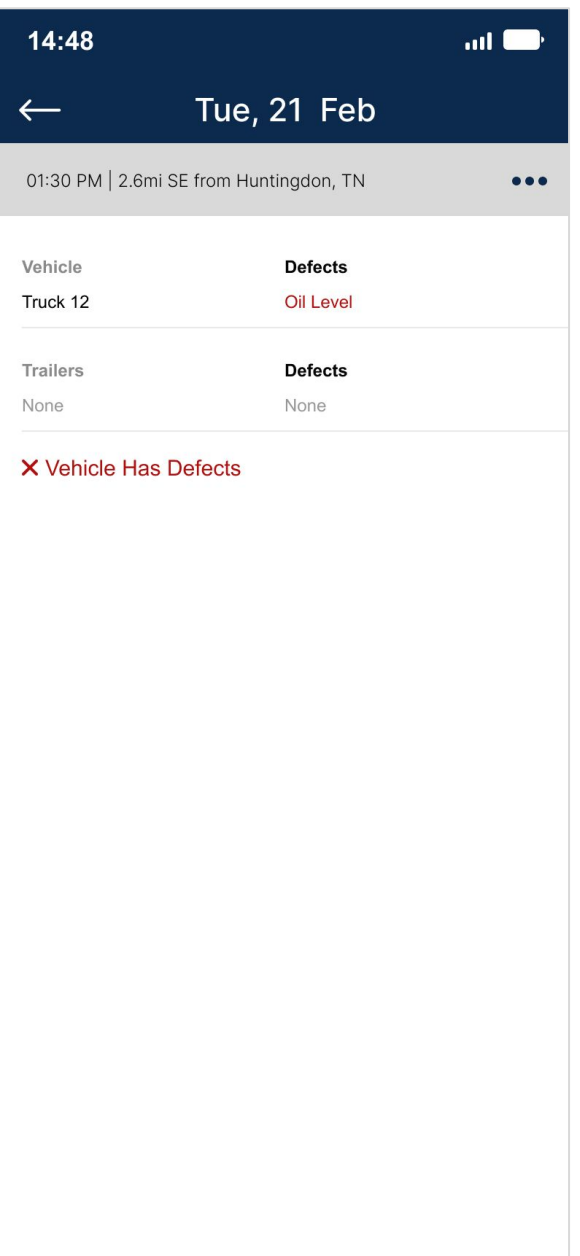

#### **Edit a report:**

- **•** From the DVIR History, select the report you wish to modify.
- Click on the "..." button.
- Choose the Edit option to make necessary changes.

#### **Delete a report:**

- **•** From the DVIR History, select the report you want to delete.
- Click on the "..." button.
- Select the Remove option and confirm your choice.

If your device temporarily loses internet connectivity, the app will automatically switch to offline mode. You will receive a notification at the top of the screen indicating the switch.

Even in offline mode, the ELD is fully capable of accurately recording the log data.

Any logs recorded while offline will automatically synchronize with the server as soon as your device reconnects to the internet.

To manually initiate data synchronization with the server, press the "Sync" icon located in the action bar.

Normally, data is sent immediately from the device to the ELD provider server when the device has a reliable internet connection, such as good cellular coverage or Wi-Fi.